# **Disasters and Alerts**

When you are given access to the Content Management System (CMS), you will be able to see the *Root Menu* of your app in the Content section. Within it you will notice the *Prepare* object.

In the *Prepare* page you can see the hazards that will be included in the app. Users will be able to learn about these hazards and receive alerts about them.

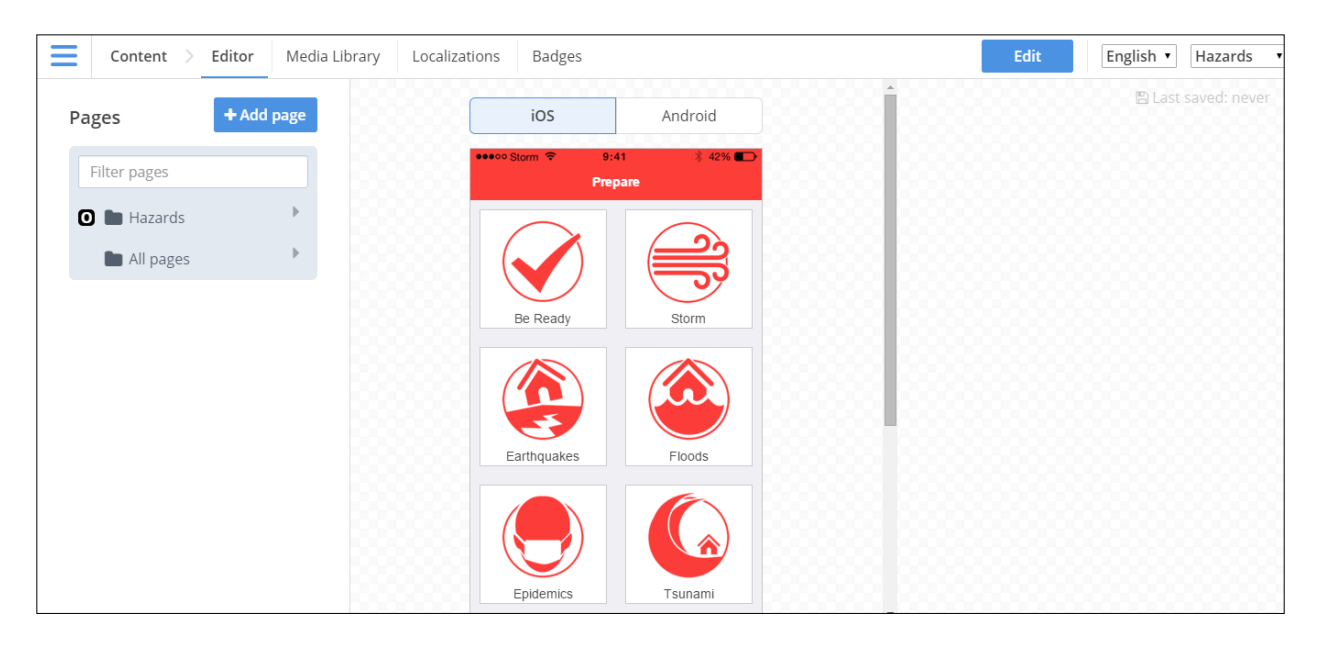

#### **A typical Prepare page**

If however you want to include other hazards and disaster types, you will need to enable them in the Disasters page, and then create content for them (if that content is not in the CMS already).

#### **Enabling Disasters**

To enable a disaster, you should not simply add it into the Root Menu (like in the First Aid app). Instead you must do so in the Disasters page in the CMS.

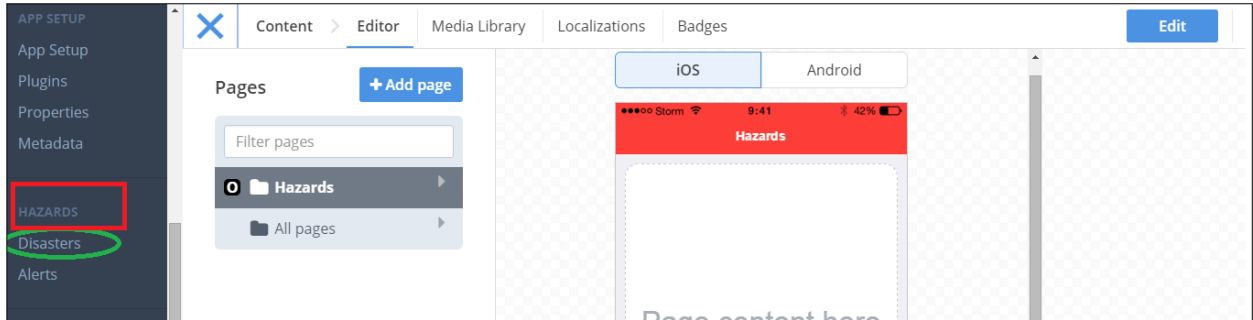

**Find the 'Disasters' page in the Main Menu of the CMS**

Once there you will be able to see a list of Hazards/Disasters that are available. Hazards that have green ticks next to them have already been enabled and will be viewable in your *Prepare* page. Hazards that have no green tick are not enabled.

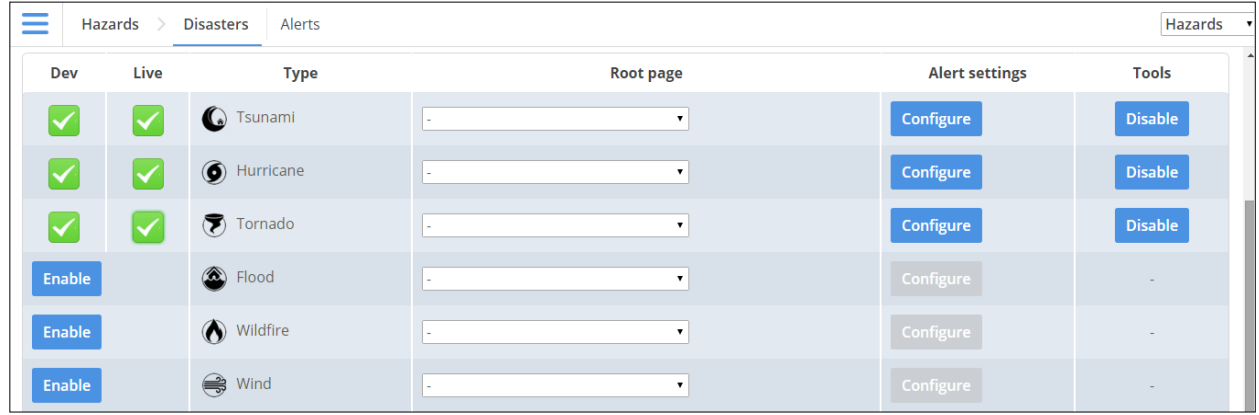

To enable a hazard simple click the **Enable** button to the left of it. That hazard will now appear as a menu item on the *Prepare* page.

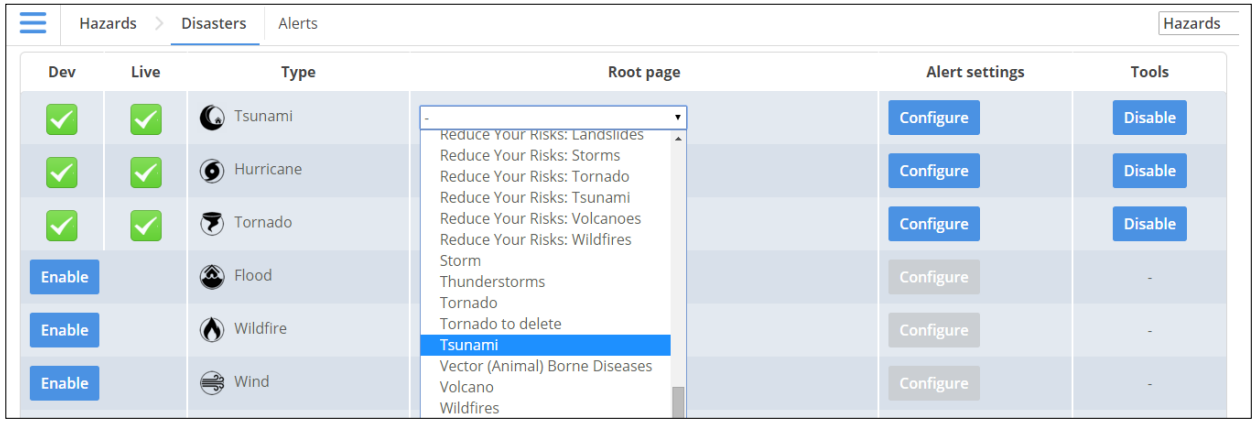

After you do so, you will be required to select what page you wish to link this menu item to. If you already have created the content *landing page* then you can link it here. If not, create the landing page in the *content* section, and link back here. In the above example we are linking the *Tsunami* item in the *Prepare* page to the *Tsunami* landing page in the app. This means when users click on *Tsunami* in the *Prepare* page, they will be taken directly to the *Tsunami* page in the app.

**\* If you wish to change the name of a hazard (i.e. from** *Hurricane* **to** *Cyclone***), or if the hazard you wish to include is not in the Disasters and Alerts menu, please contact the GDPC.**

## **Configuring Alerts**

To ensure users are alerted about hazards via the app, those hazards must be enabled and then have alerts configured to them. To do this, click on the **Configure** button under 'Alert Settings'.

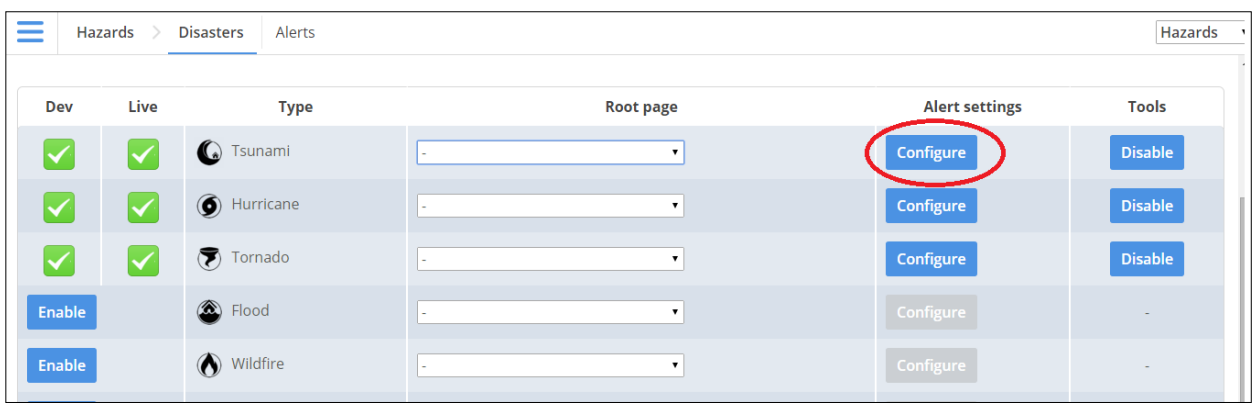

You will then be prompted to enable any available types of alerts you wish. You can then link these alerts to a 'What Now' page. The 'What Now' pages are what users see when they receive the alert. If such a page does not exist in the CMS, you will have to create one.

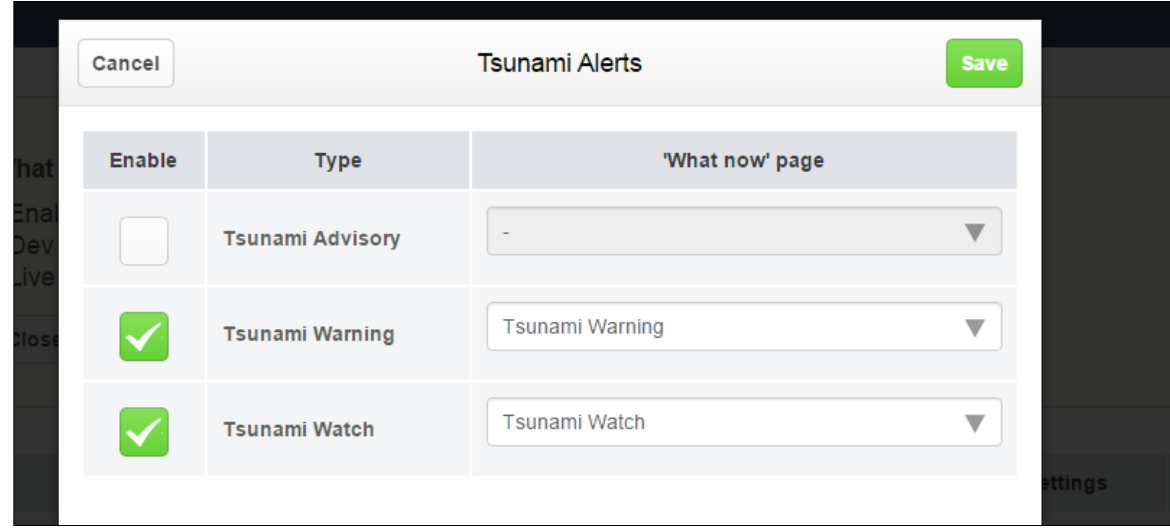

In the above example, *Tsunami* has been enabled, and alerts configured for *Tsunami Warning* and *Tsunami Watch*. Those alerts are also linked to 'What Now' pages.

## **Alerts (past & present)**

If you wish to view previous alerts, current ones issued by other organizations (NOAA, PEGASA, JMA), or if you wish to create a new alert; you can do so by clicking on the '*Alerts*' tab at the top of the page or in the Main Menu.

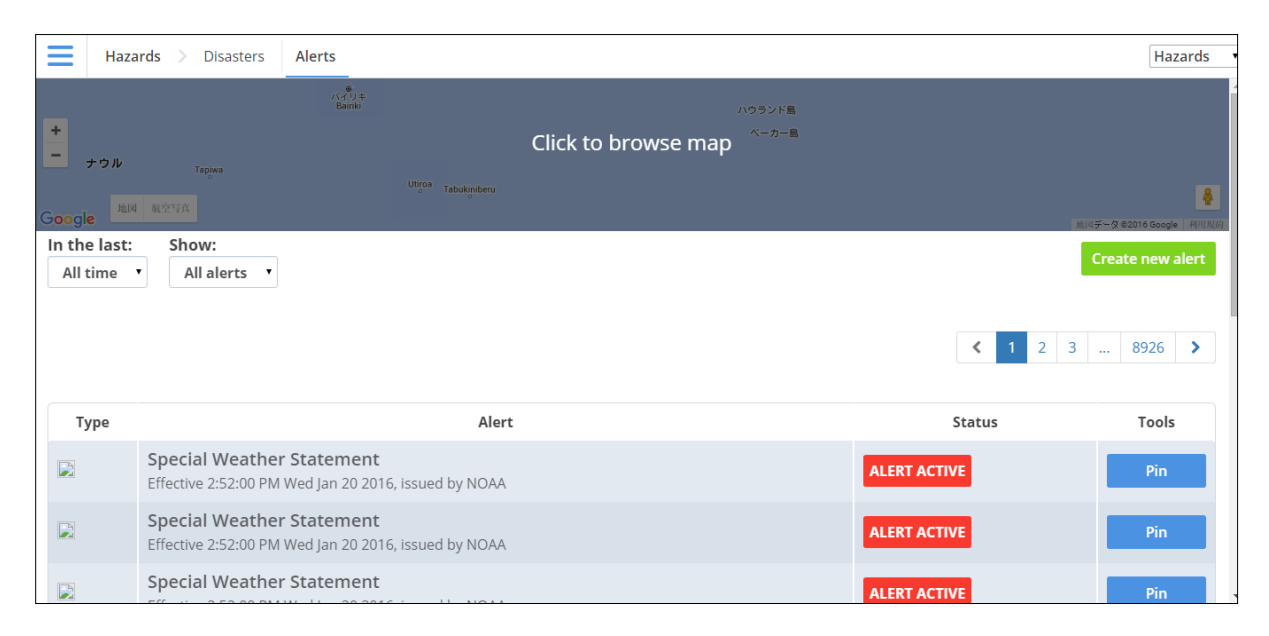

Here you can view present and past alerts, who issues them, when they were issued and what kind of alert they are. In addition, you can create your own. After making any changes to this section, it is important that you always **Save** your work and publish it.

#### **What hazards are available in the CMS?**

- a. The following hazard types have both pre-loaded content in the CMS, and users can receive alerts about these hazards. The content for these hazards is adapted from the IFRC's [PAPE](http://www.ifrc.org/PageFiles/103320/Key-messages-for-Public-awareness-guide-EN.pdf) material.
	- Hurricane/Typhoon

Flood

Earthquake

Tsunami

Wildfire

Volcano

- b. The following hazard types can be turned on for alerts. However, they do not have content for users to read. If you wish to include content for these hazards you will need to develop it yourself.
	- Storm Tornado Wind Heatwave Winter Nuclear Coastal Air
- c. The following hazard types have pre-loaded content in the CMS which you may use, but these hazards cannot receive alerts because no such feeds are available for them.
	- Drought Landslide Epidemic Infestation